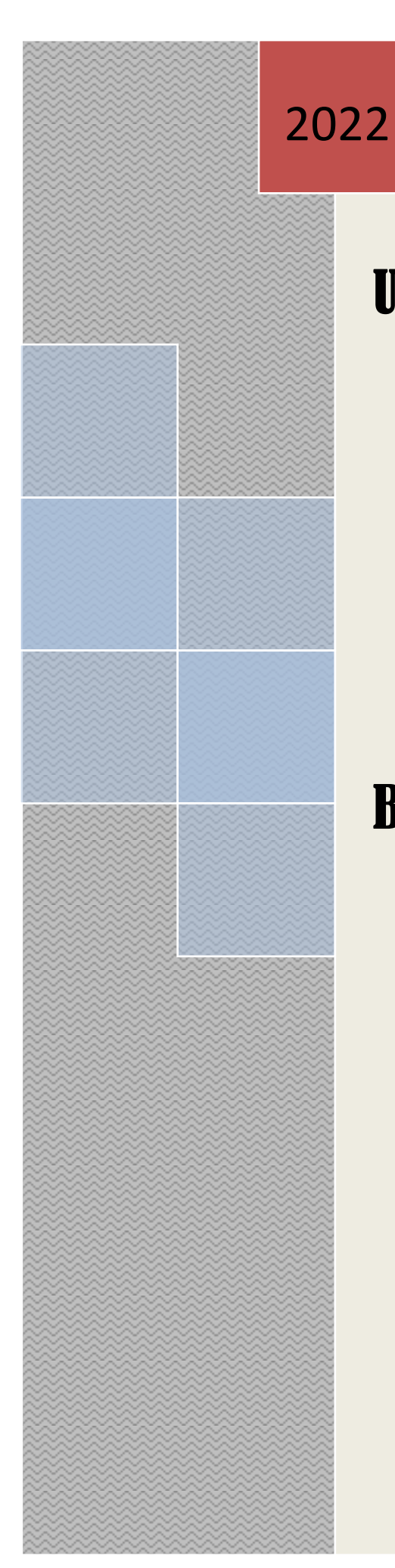

# User Manual

*Land Revenue(Khajna)* 

## Banglarbhumi.gov.in

## **Contents**

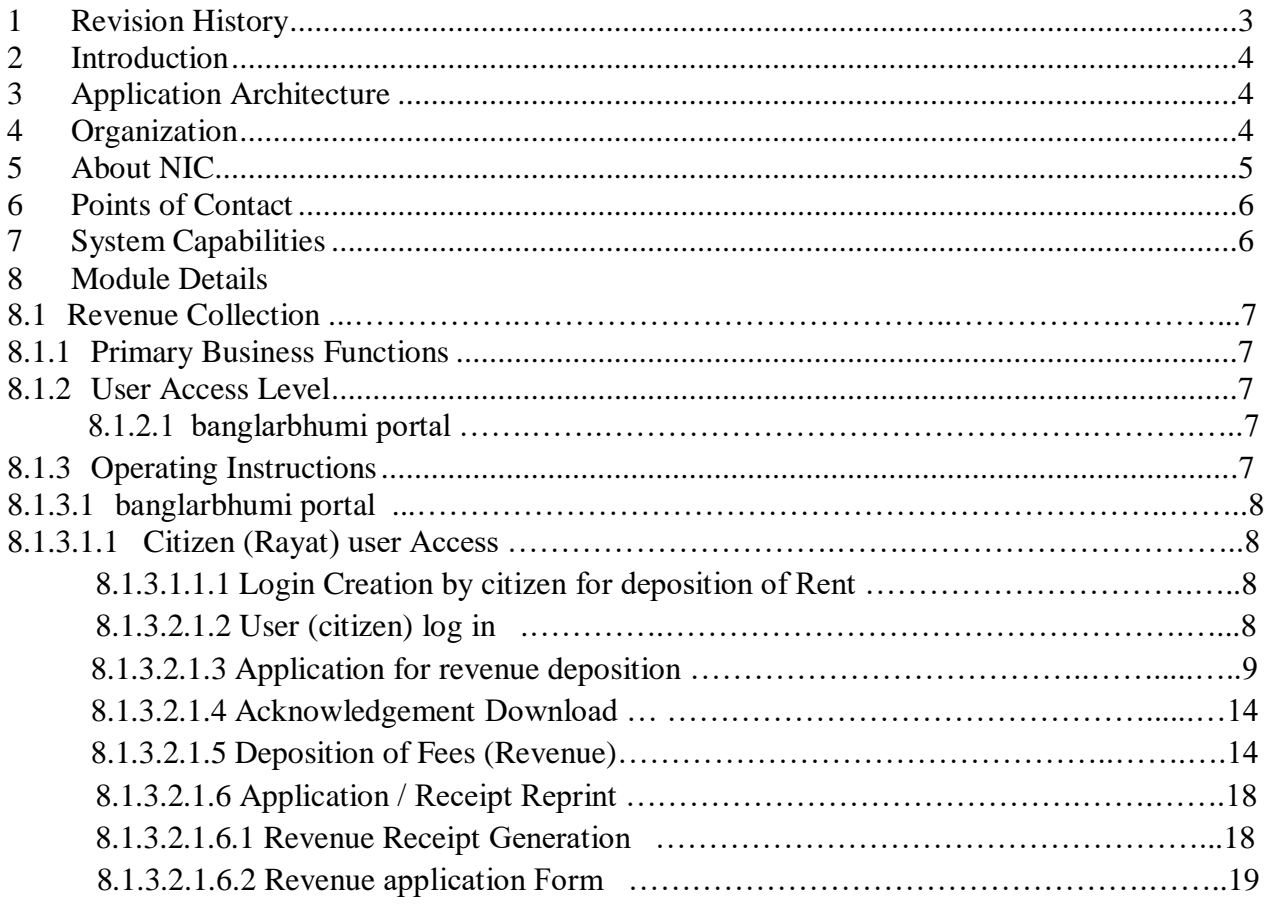

## **USER MANUAL**

## <span id="page-2-0"></span>**Revision History**

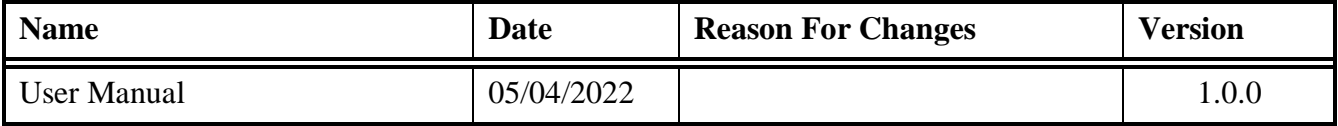

## <span id="page-3-0"></span>**2.0 Introduction**

Banglarbhumi.gov.in is official website of Land & Land Reforms and RR & R department. All citizen centric online services are provided from this portal. Current status of Land Records will be provided from this portal.

## <span id="page-3-1"></span>**3.0 Application Architecture**

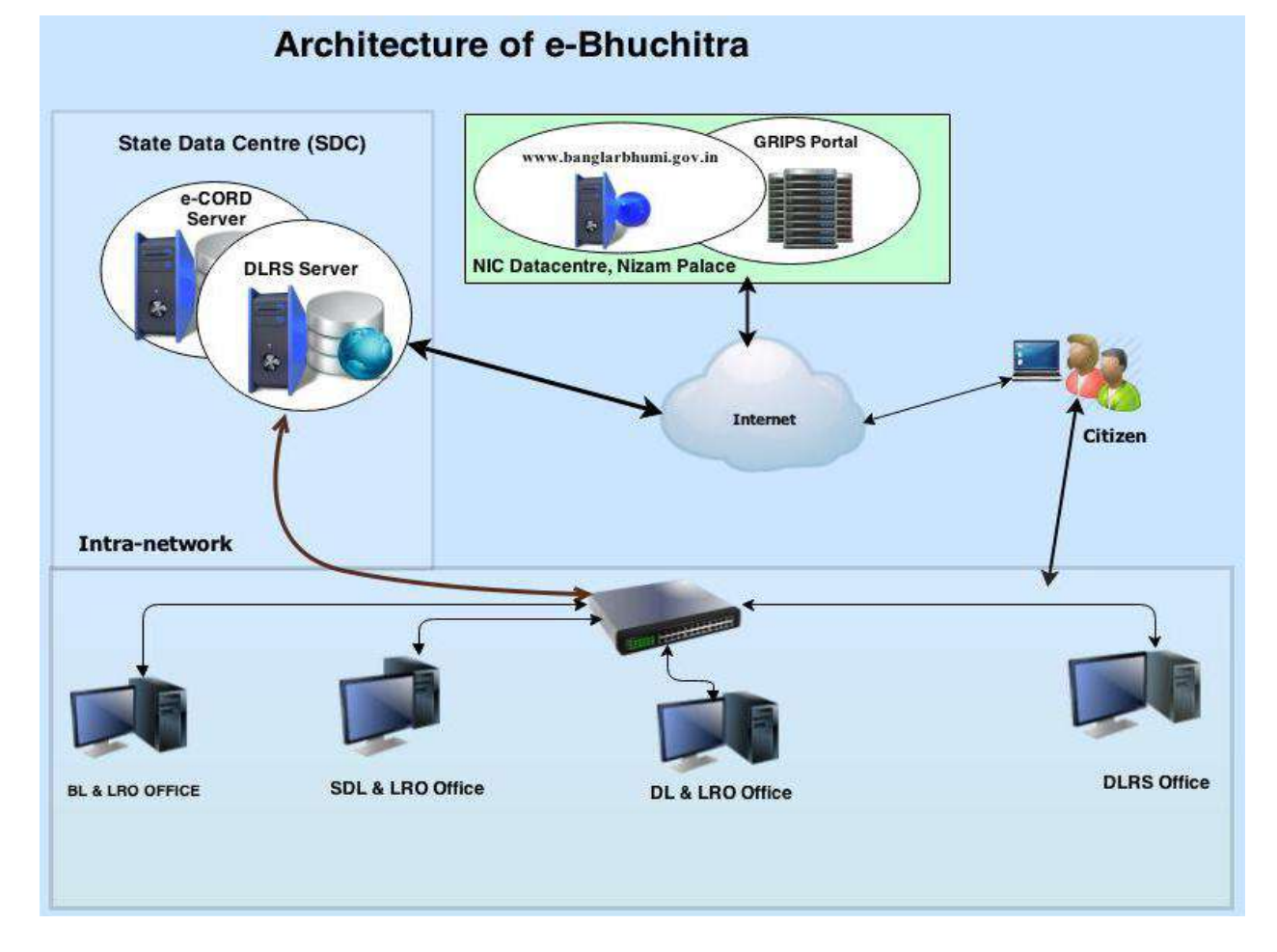

## <span id="page-3-2"></span>**4.0 Organization**

The **Land & Land Reforms Department, Government of West Bengal** is mainly responsible for the formulation of policies, Acts, Rules and procedures relating to land matters, namely, land records and survey, land revenue, land reforms, land use, management of government lands, requisition and acquisition of land as well as their implementation by way of preparation and revision of Records of right, including recording of share-croppers (bargadars); vesting and distribution of ceiling surplus land; determination of the requirement of land by tea gardens, factories etc.; mutation of ownership and conversion of classification of land; assessment and collection of land revenue and cesses; requisition and acquisition of land administration of the Calcutta Thika and other Tenancies and Lands (Acquisition & Regulation) Act, 1981, the West Bengal Premises Tenancy Act, 1997, the West Bengal Public Demand Recovery, 1913 and other Acts.

## <span id="page-4-0"></span>**5.0 About NIC**

National Informatics Centre (NIC) was established in 1976, and has since emerged as a "prime builder" of e-Government / e-Governance applications up to the grassroots level as well as a promoter of digital opportunities for sustainable development. NIC, through its ICT Network, "NICNET", has institutional linkages with all the Ministries /Departments of the Central Government, 35 State Governments/ Union Territories, and about 625 District administrations of India. NIC has been instrumental in steering e-Government/e-Governance applications in government ministries/departments at the Centre, States, Districts and Blocks, facilitating improvement in government services, wider transparency, promoting decentralized planning and management, resulting in better efficiency and accountability to the people of India.

"Informatics-led-development" programme of the government has been spearheaded by NIC to derive competitive advantage by implementing ICT applications in social & public administration. The following major activities are being undertaken:

- Setting up of ICT Infrastructure
- Implementation of National and State Level e-Governance Projects
- Products and Services
- Consultancy to the government departments
- Research and Development
- Capacity Building

During the last three decades, NIC has implemented many "network centric" application software for Programme implementation in various ministries and departments, using state-ofthe-technology software tools. During 1980s and early part of 1990s, the policy thrust was on creating "Management Information System (MIS)" and "Decision Support System (DSS)" for development , planning and responsive administration in governments which led to the genesis of present day "e-Governance" / "e-Government". "Bridging the Digital Divide", "Social and Financial Inclusion through ICT" and "Reaching- the-Unreached" concepts were tried and made operational in the late nineties. NIC has vast expertise and experience in the design, development and operationalisation of various e-Government projects in the areas of Public Administration and Governance like Agriculture & Food, Animal Husbandry, Fisheries, Forestry & Environment, Industry, Health, Education, Budget and Treasury, Fiscal Resources, Transport, Water Resources, Court Management, Rural Development, Land Records and Property registration, Culture & Tourism, Import & Exports facilitation, Social Welfare Services, Microlevel Planning, etc. With increasing awareness leading to demand and availability of ICT infrastructure with better capacities and programme framework, the governance space in the country witnessed a new round of projects and products, covering the entire spectrum of e-Governance including G2C, G2B, G2G, with emphasis on service delivery.

NIC provides Nationwide Common ICT Infrastructure to support e-Governance services to the citizen, Products and Solutions designed to address e-Governance Initiatives, Major e-Governance Projects, State/UT Informatics Support and district level services rendered.

NIC has set up state-of-the-art ICT infrastructure consisting of National and state Data Centres to manage the information systems and websites of Central Ministries/Departments, Disaster Recovery Centres, Network Operations facility to manage heterogeneous networks spread across Bhawans, States and Districts, Certifying Authority, Video-Conferencing and capacity building across the country. National Knowledge Network (NKN) has been set up to connect institutions/organizations carrying out research and development, Higher Education and Governance with speed of the order of multi Gigabits per second. Further, State Government secretariats are connected to the Central Government by very high speed links on Optical Fibre Cable (OFC). Districts are connected to respective State capitals through leased lines.

In executing all these activities, NIC has been given recognition in terms of awards and accolades in International as well as National levels.

Thus, NIC, a small program started by the external stimulus of an UNDP project, in the early 1970s, became fully functional in 1977 and since then has grown with tremendous momentum to become one of India's major S&T; organizations promoting informatics led development. This has helped to usher in the required transformation in government to ably meet the challenges of the new millennium.

## <span id="page-5-0"></span>**6.0 Points of Contact**

Office of the Director of Land Records & Surveys (DLRS). Survey Building, 35 Gopal Nagar Road, Alipore West Bengal, Kolkata – 700 035

Ph No:(033) 2479 5726/5727/7355/5991

Email : dlrswb@gmail.com

## <span id="page-5-1"></span>**7.0 System Capabilities**

- Required in Client System
	- o Windows 7 or above
	- o Should enable Unicode (Bengali)
	- o Change in Browser PDF reader option
		- From Options  $\rightarrow$  Applications Tab in content type
			- select 'Portable Document Format(PDF)' and choose 'Use Adobe Acrobat (in firefox)'
			- select 'Adobe Acrobat Forms Document' and choose 'Use Adobe Reader (default)'
	- o Scanner and Biometric device.
	- o Without License no software should be installed.
- Preferably Mozilla Firefox as default browser to be used

## **8 Module Details**

#### **8.1 Revenue Collection**

Collection of Land Revenue is one of the major jobs of the department in the last financial year an amount of Rs.110,63,47,518/- was collected as land Revenue and cess. As per study, the amount has been collected from only 11 to 14% of the total rayats leaving behind most of them to whom we have failed to reach due to various constraints like shortage of manpower etc. Recently, the government was waived land revenue and cess for Land used for agriculture. But, due to lack of relevant data available with the field levelfunctionaries like *Bhumi Sahayaks,* it is often seen that implementation of this waiver policy done arbitrarily.

Frequently, it is found that the rent receipts of previous years are not available with the rayate intending to pay land revenue and as such, they are compalled to pay land revenue from 1385 BS. The present system of collection of land revenue is entirely depend on *bhumi Sahayaks*. Most of the *bhumi sahayaks* are engaged in collection of land revenue for more than one Gram Panchayats and hence they are also not available for a single Revenue Inspector's office on all working days. Right now, the vacancy position of *Bhumi Sahayaks* in our state is to be extent of 38% i.e 1305 of sanctioned streangths of 3456.

This has prompted us to make the whole process of Land revenue payment digital as computarisation of data of Land records of almost all mouzas in West Bengal barring a few has been completed. Digitisation of Land revenue payment will also be facilitate the rayatsto pay Land Revenue from the comfort of their home. Digitisation of Land revenue payment will also facilitate data of all rent receipts stored in the server for future use if required.

#### <span id="page-6-1"></span><span id="page-6-0"></span>**8.1.1 Primary Business Functions**

This has prompted us to make the whole process of Land revenue payment digital as computarisation of data of Land records of almost all mouzas in West Bengal barring a few has been completed. Digitisation of Land revenue payment will also be facilitate the rayats to pay Land Revenue from the comfort of their home in 24 X 7 basis. Digitisation of Land revenue payment will also facilitate data of all rent receipts stored in the server for future use if required.

#### **8.1.2 User Access Level**

Rayats, unrecorded owner can access the module.

#### *8.1.2.1 Banglarbhumi portal*

Citizen who owned land can apply through banglarbhumi portal for deposition of rent of Land. Login is required for entering details for deposition of rent.

#### **8.1.3 Operating Instructions**

This section provides detailed, step-by-step system Operating Instructions.

Steps are as follows:

For Citizen

Step1: User Creation by Land owner (If not already created).

Step2: Login with his / her credentials.

Step3: Entry details of Land as well as family particulars.

Step4: Download Acknowledgement slip. Application Number will be generated against each request which contains rent to be deposited.

Step5: Deposition of Rent through GRIPS.

Step6: Check GRIPS (Using GRN search) for payment status.

Step7: Download Receipt of the Payment

## 8.1.3.1 **Banglarbhumi portal**

This option shows operating instruction by the citizen and departmental user from banglarbhumi portal

## 8.1.3.1.1 **Citizen (Rayat) user Access**

This option shows the operating instructions by the citizen for application of Khajna.

## 8.1.3.1.1.1 **Login Creation by citizen for deposition of Rent**

Step 1.User creation –Click on the Sign Up button. Select the User type as Citizen and fill up the necessary details in the next page as shown below.

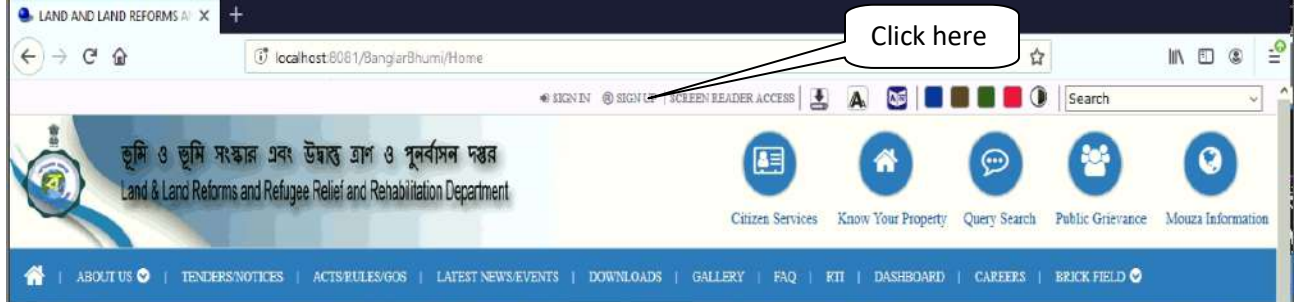

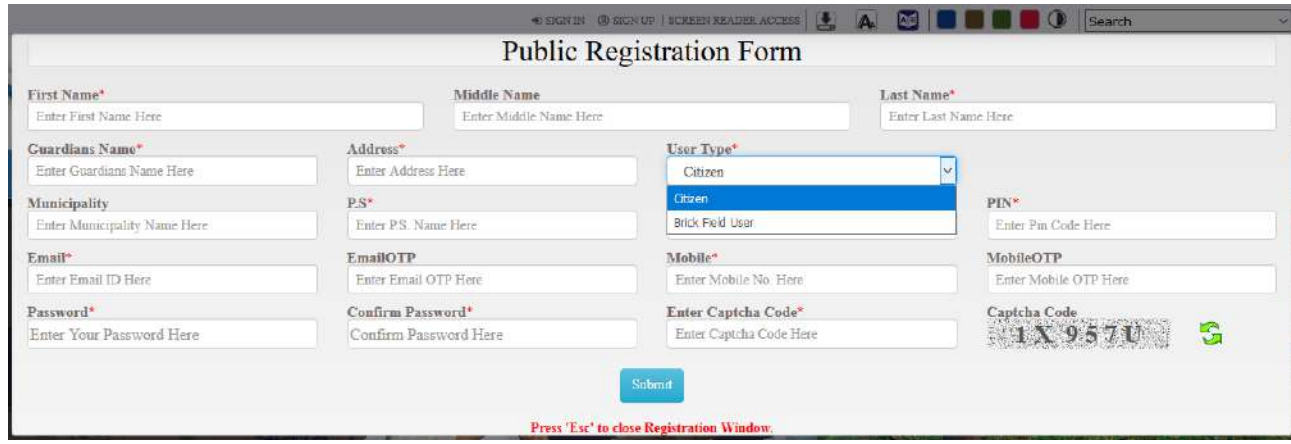

- 8.1.3.2.1.2 User (citizen) log in
- Step 1: Click on the **Sign In** button

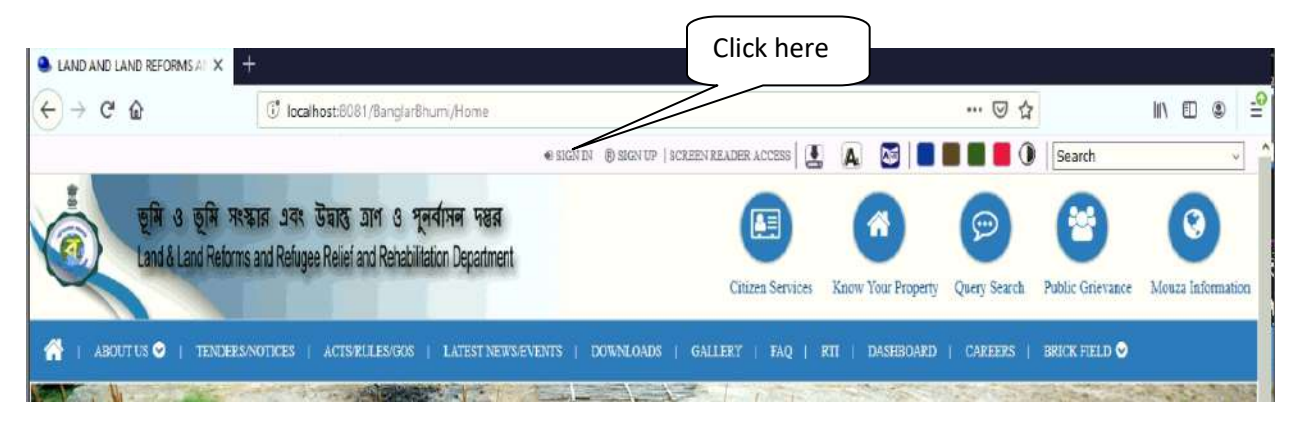

Step 2. Next Select the citizen option and fill up the user credentials.

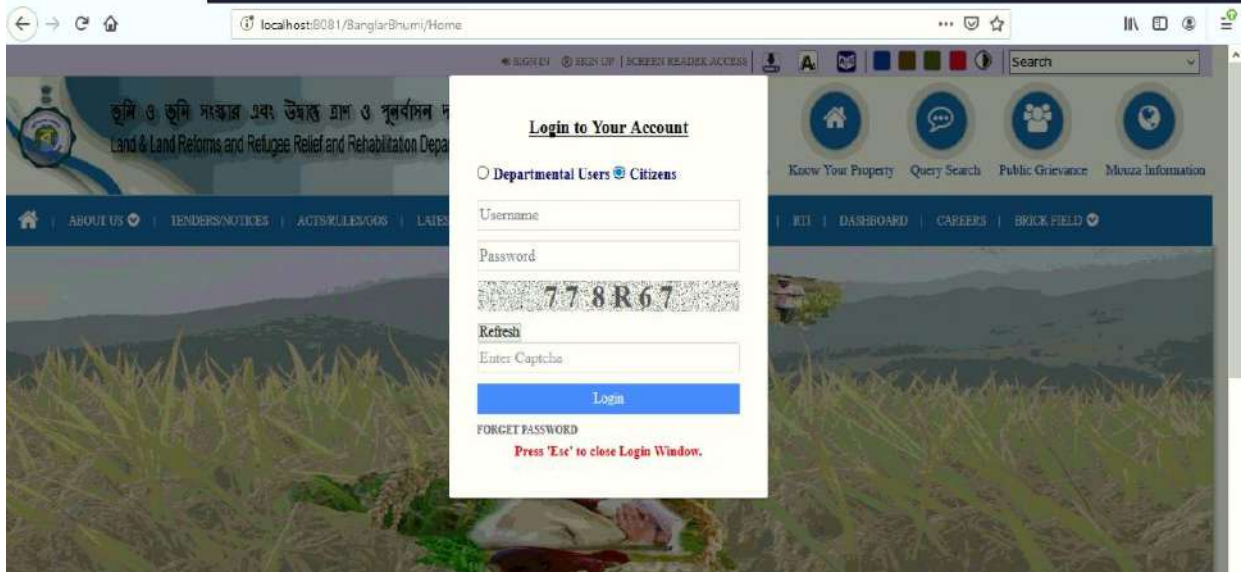

## 8.1.3.2.1.3 Application for revenue deposition

## Step1: Click on Citizen Service

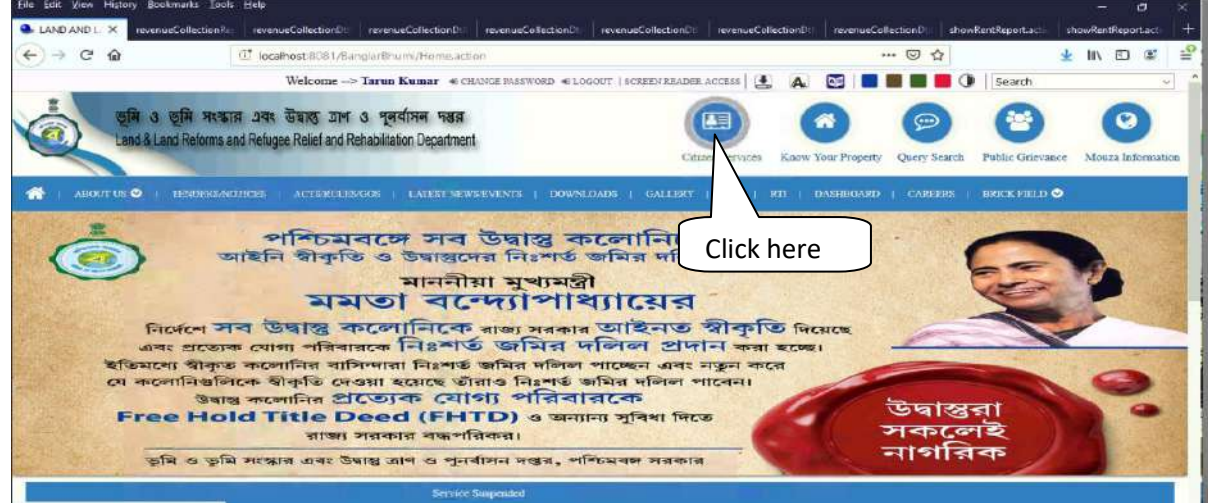

Step2: Select Land revenue (khajna) application to fill up the family information and plot details for khajna Payment

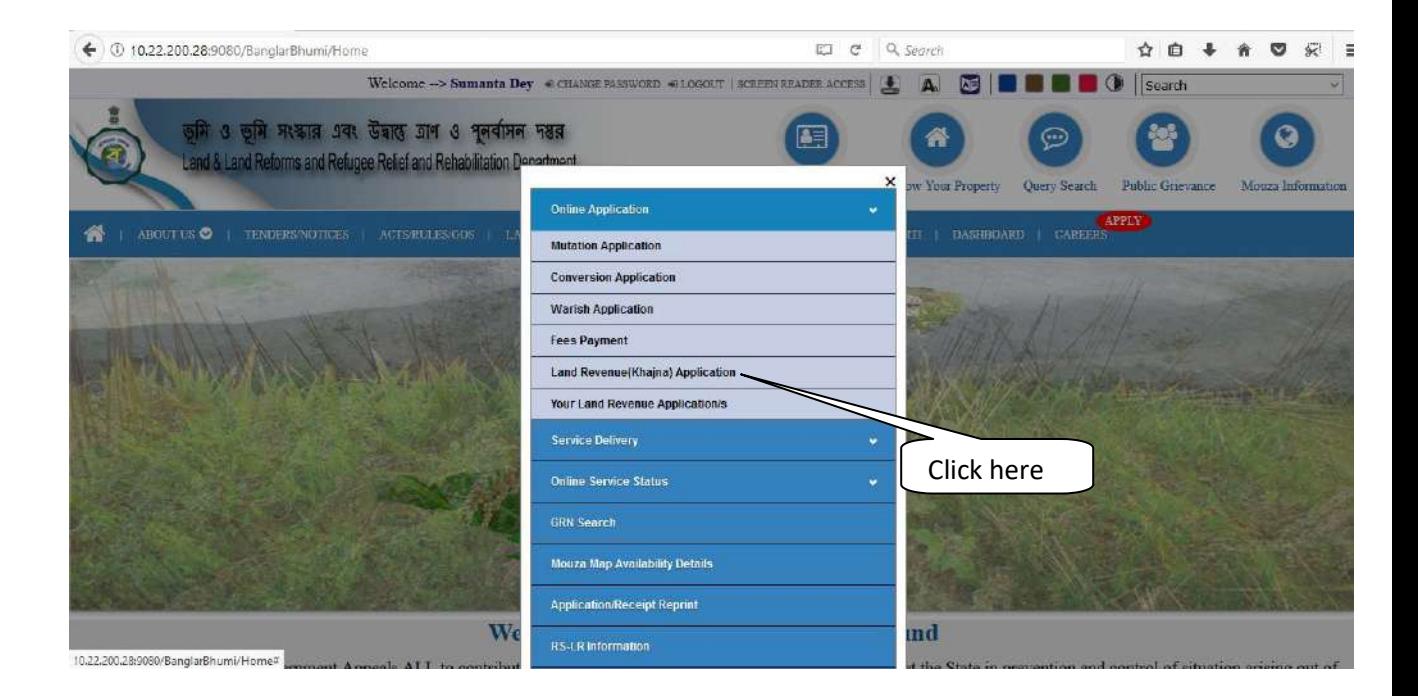

## Step 3: Fill up the Application

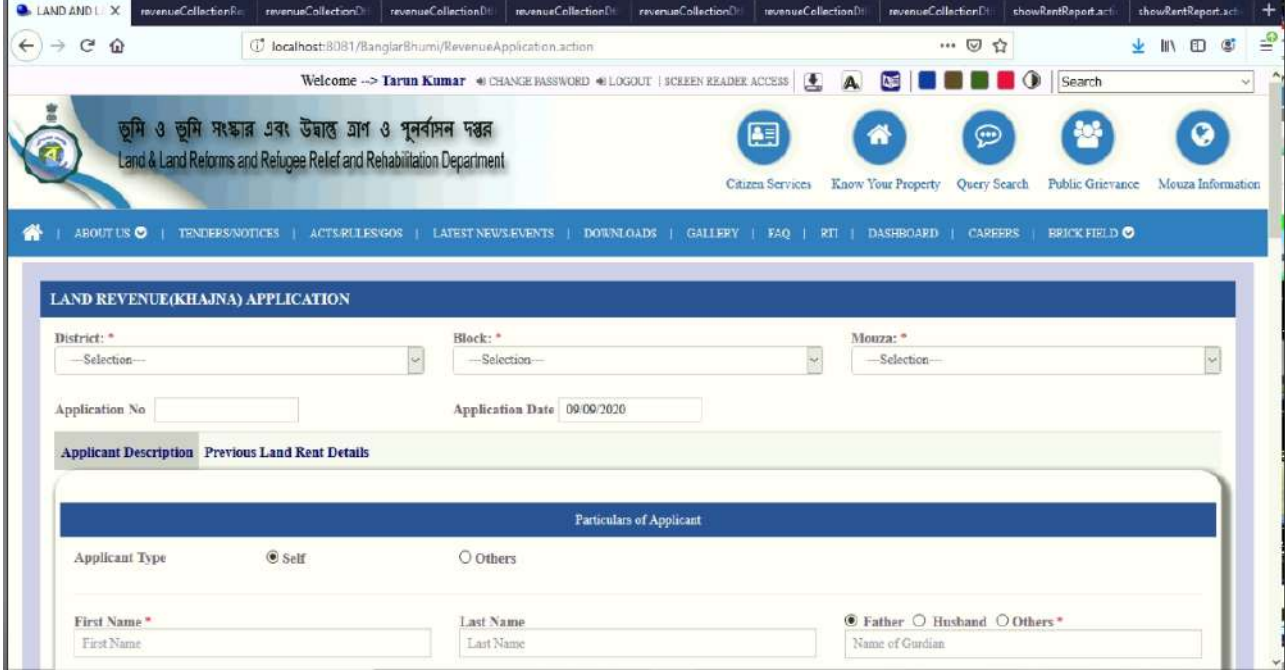

Step 4. Select Distict,Block,Mouza ,next Fill up the Applicant Detail or Family head detail.

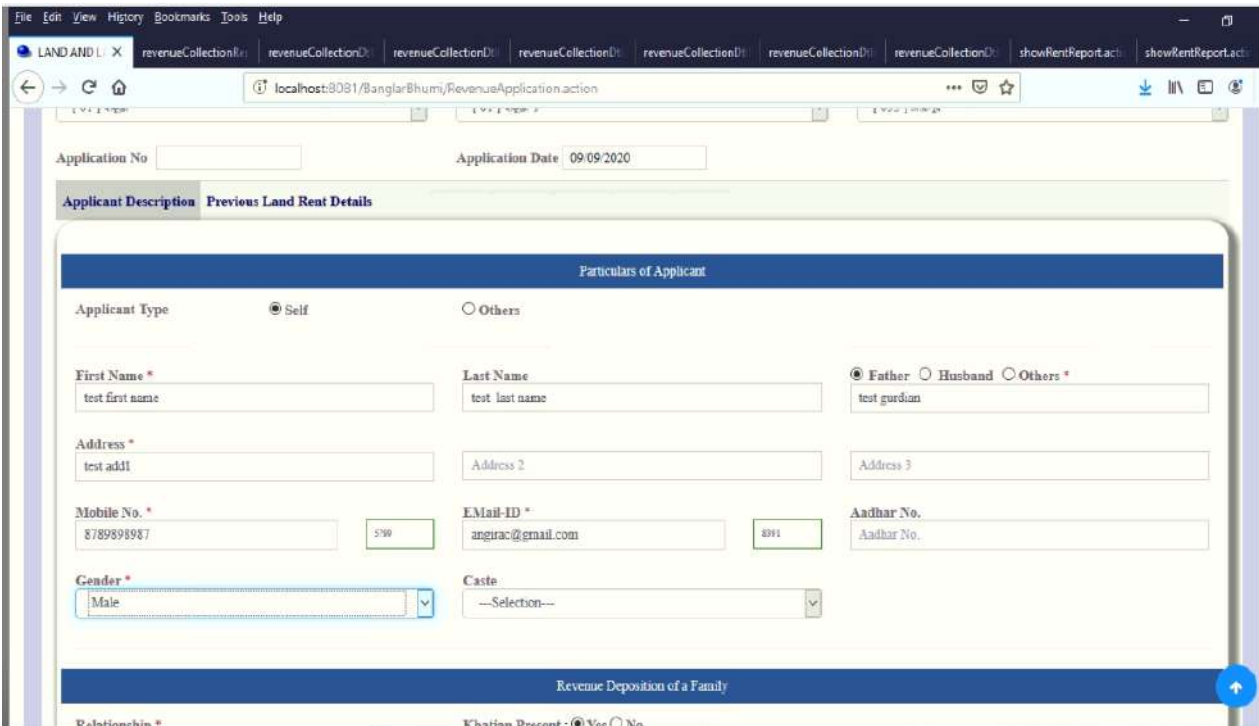

Step 5. Next fill up Revenue Deposition Detail of a Family. First fill up the detail of self or head of family.

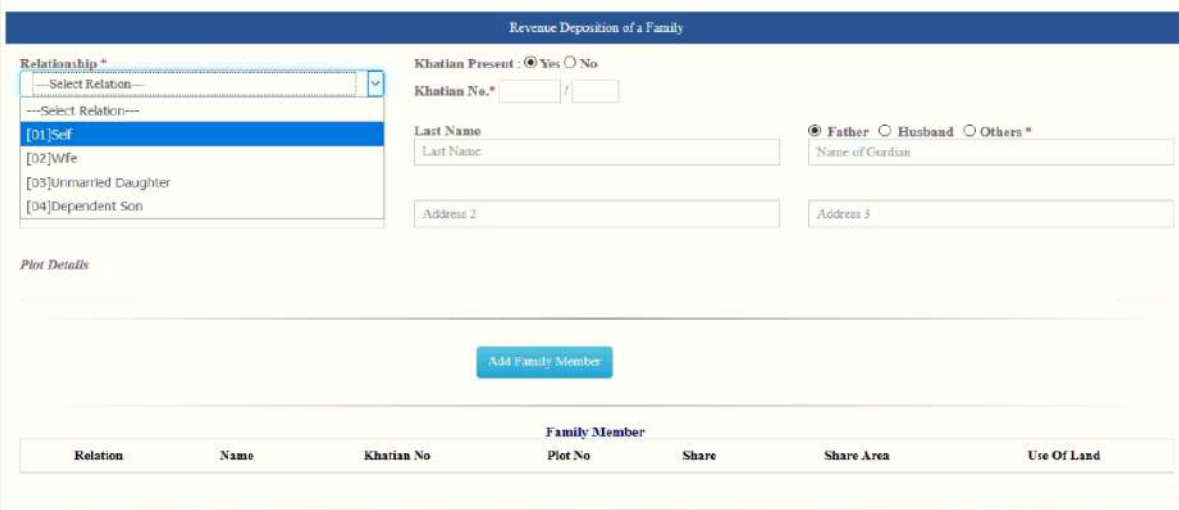

Step 6. On selection of Self, Applicant detail will be populated. Next provide the khatian no. and press Tab then accordingly plot no will be populated.

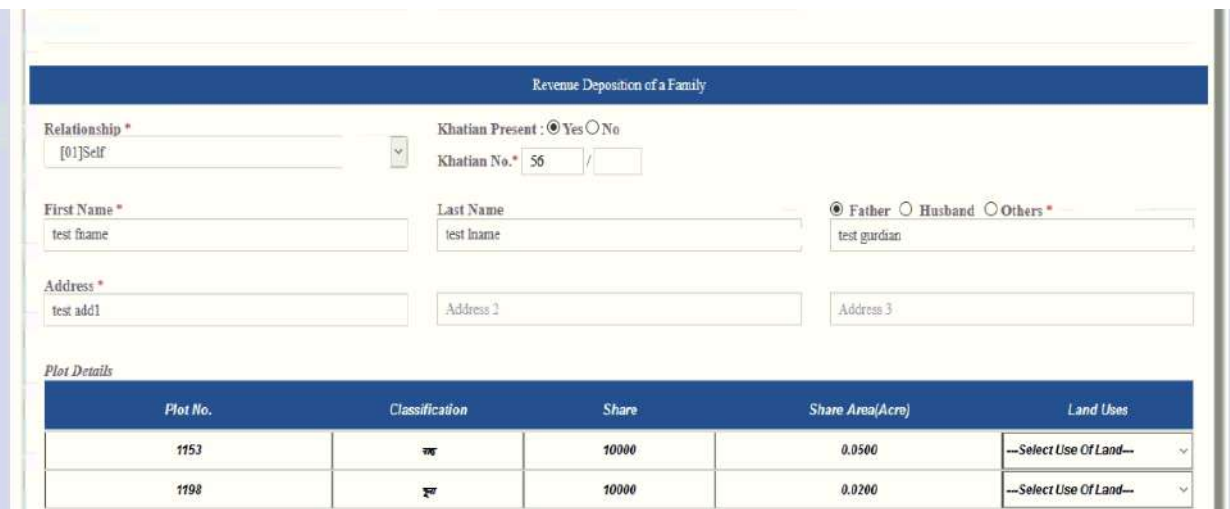

Step 7. Against each plot select the Land Use column.

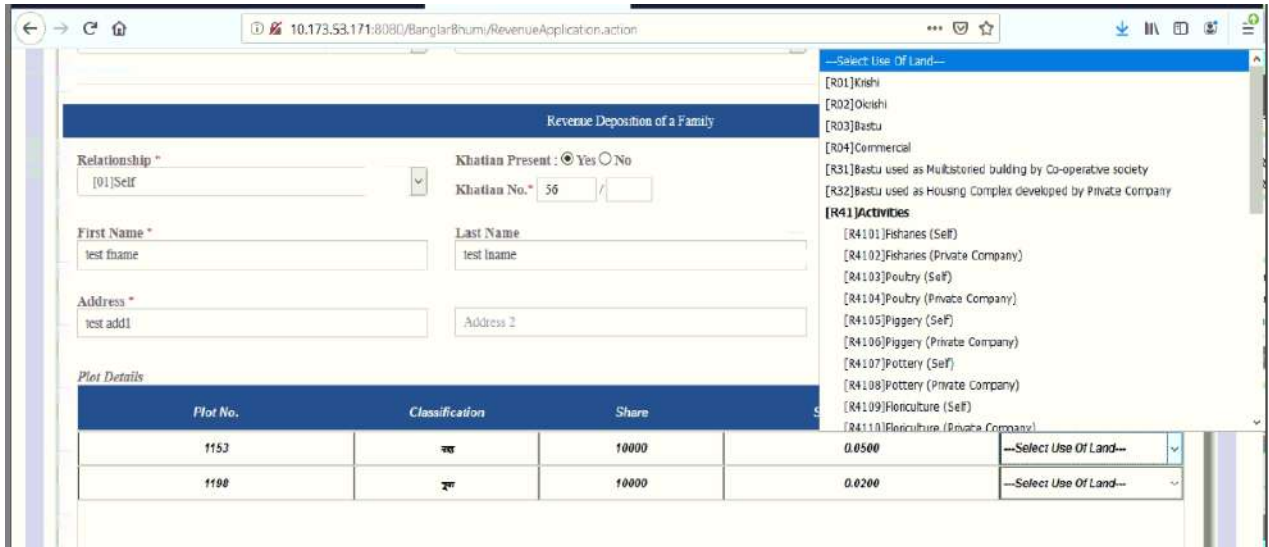

Step 8. After selecting land use for the entire plot combination click on add family member. It is to mention that one of the relations must be *self*.

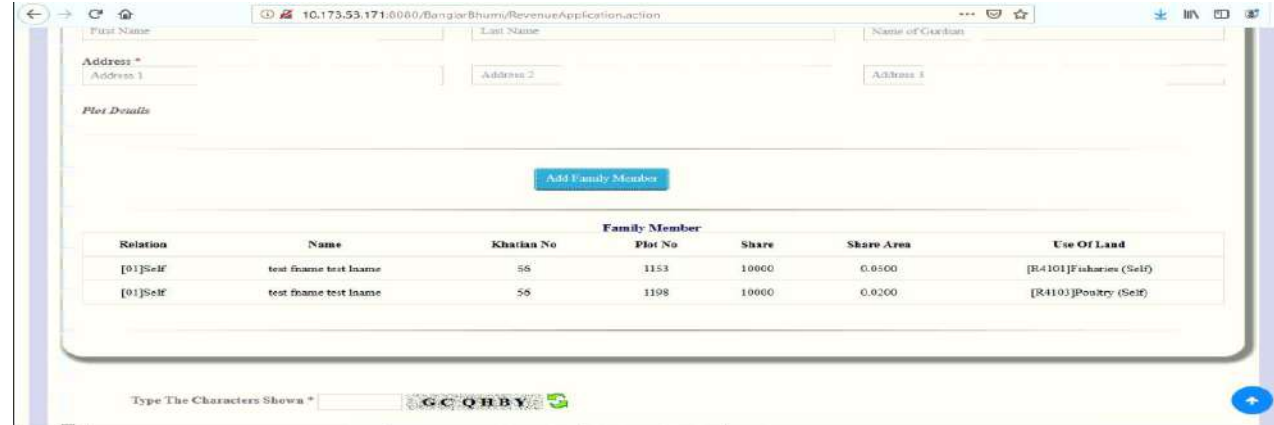

Step 9. Add the next Family member if any. If you want to add any unrecorded property details then click on Yes and fill up the details and click on 'Add Unrecorded Details'.

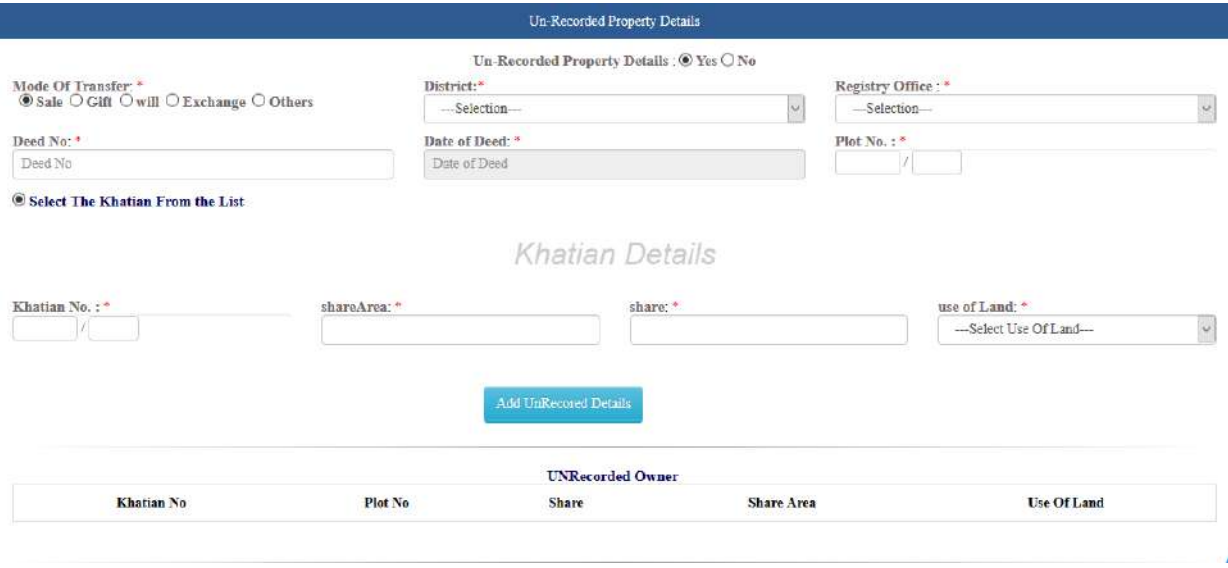

Now click on 'Proceed Further' to add all plot details.

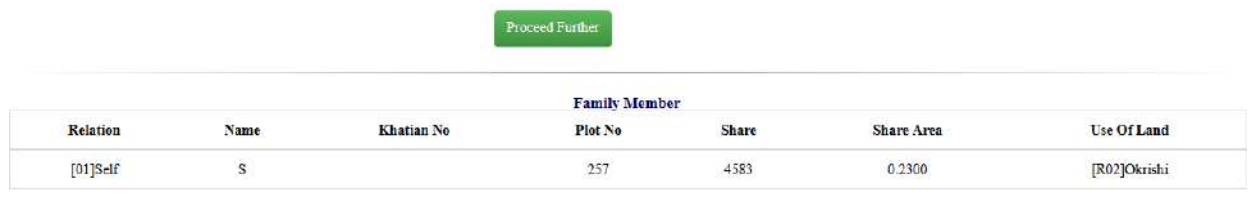

Now enter if any Previous Land Revenue details available and upload the receipt copy of previous khajna.

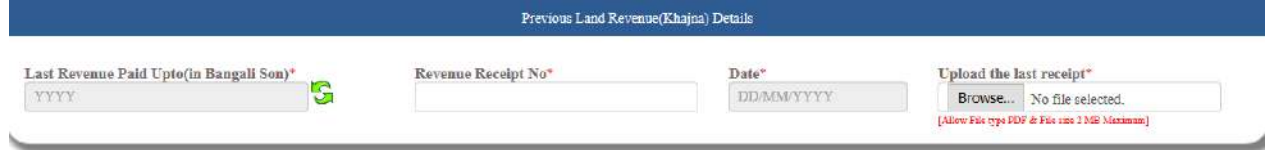

## Finally click on the **Submit** button. An alert will be shown as below to calculate the fee.

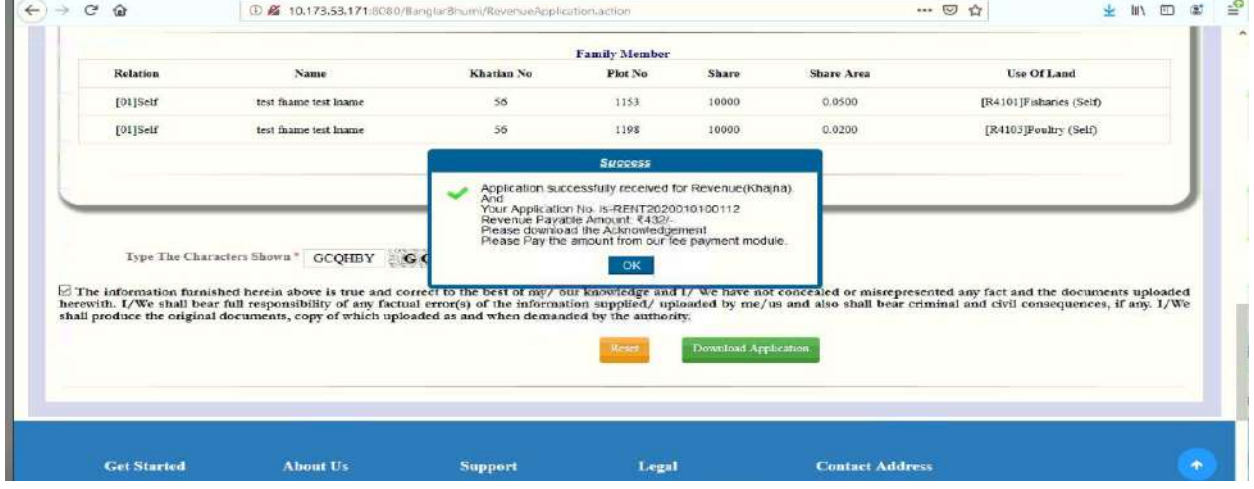

## 8.1.3.2.1.4 Acknowledgement Download

Click on the **Download Application** button to get the Acknowledgement.

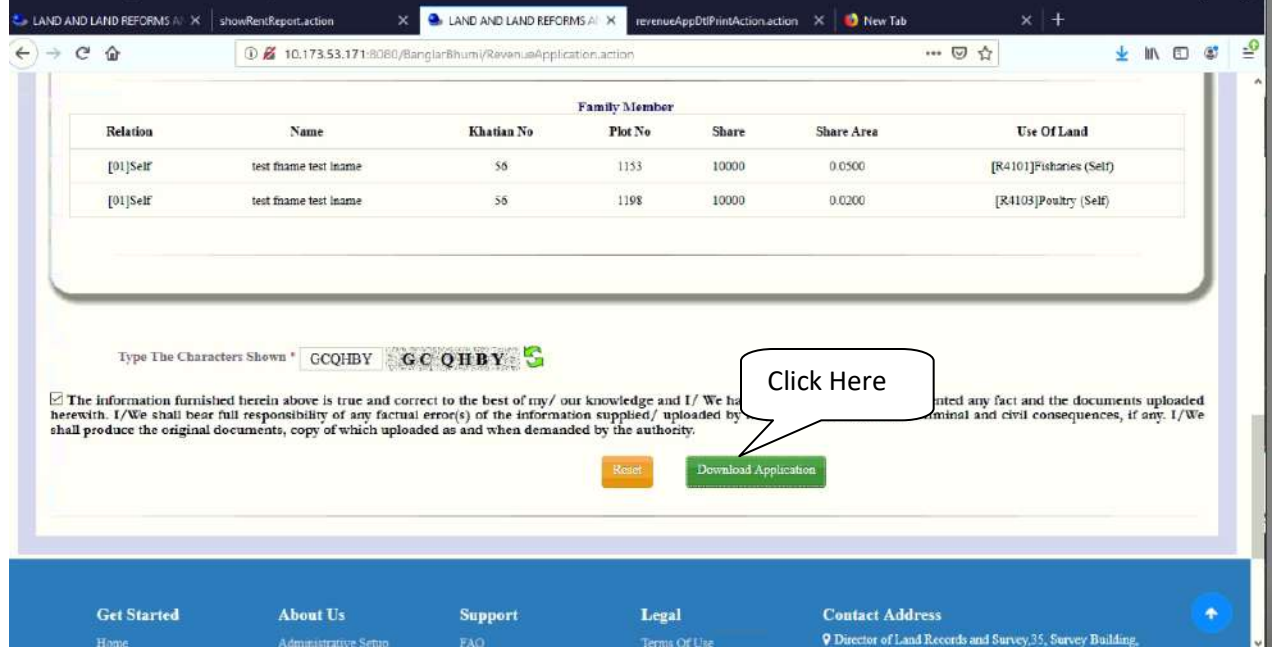

## 8.1.3.2.1.5 Deposition of Fees (Revenue)

Step1: Go to the **Fees Payment** menu under **Citizen Services** to pay the fee.

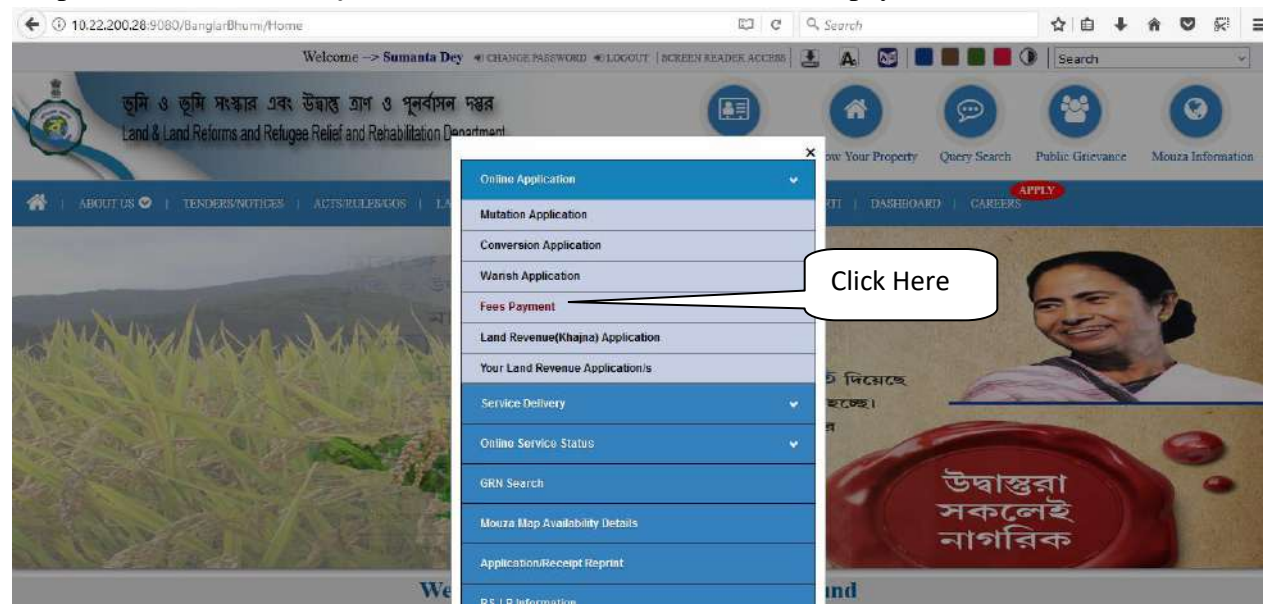

Step 2: A Disclaimer will appear, click on the exit button to proceed with payment.

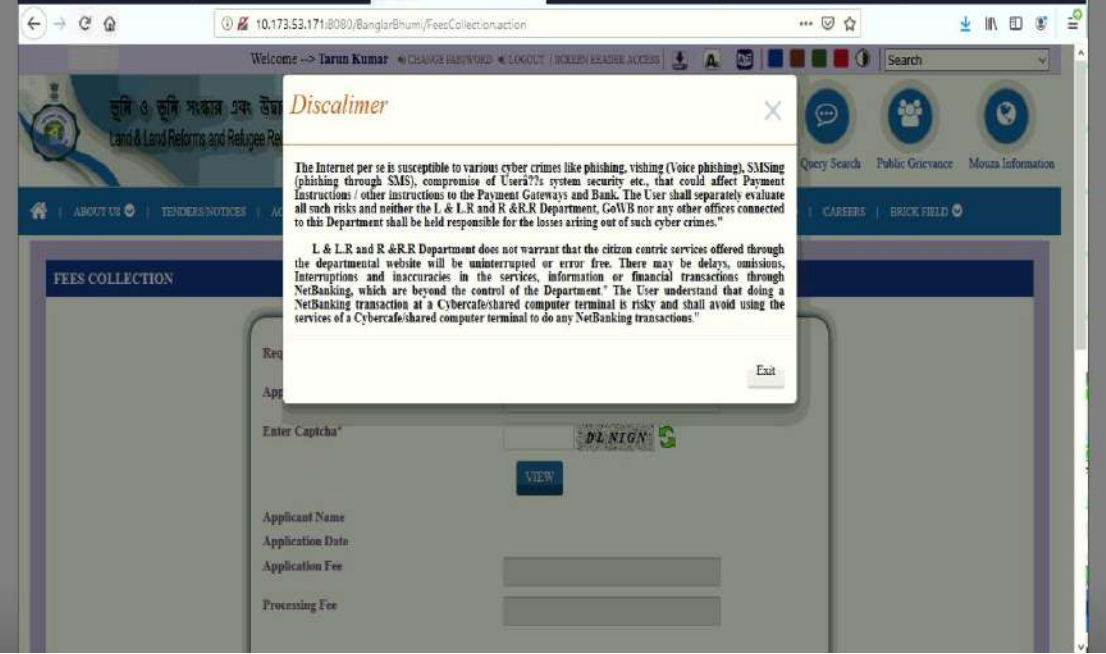

Step 3: Choose the request type as 'Revenue (Khajna)'

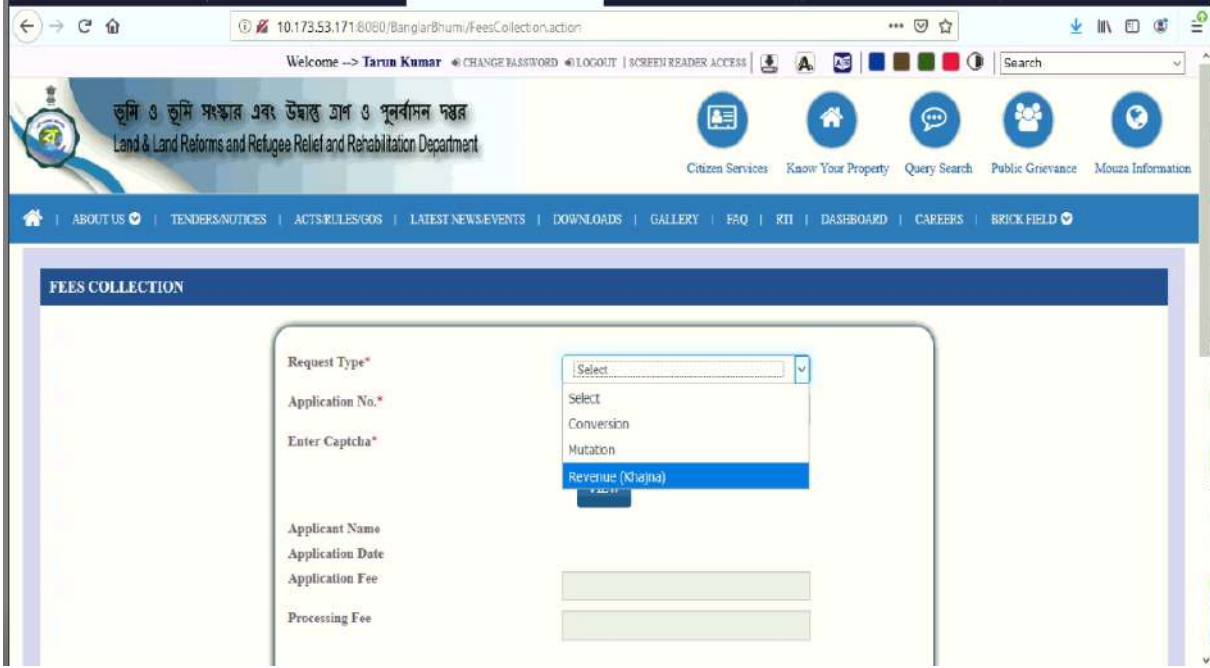

Step 4: Next fill up the application no. and captcha and click on the **View** button to get the payment details.

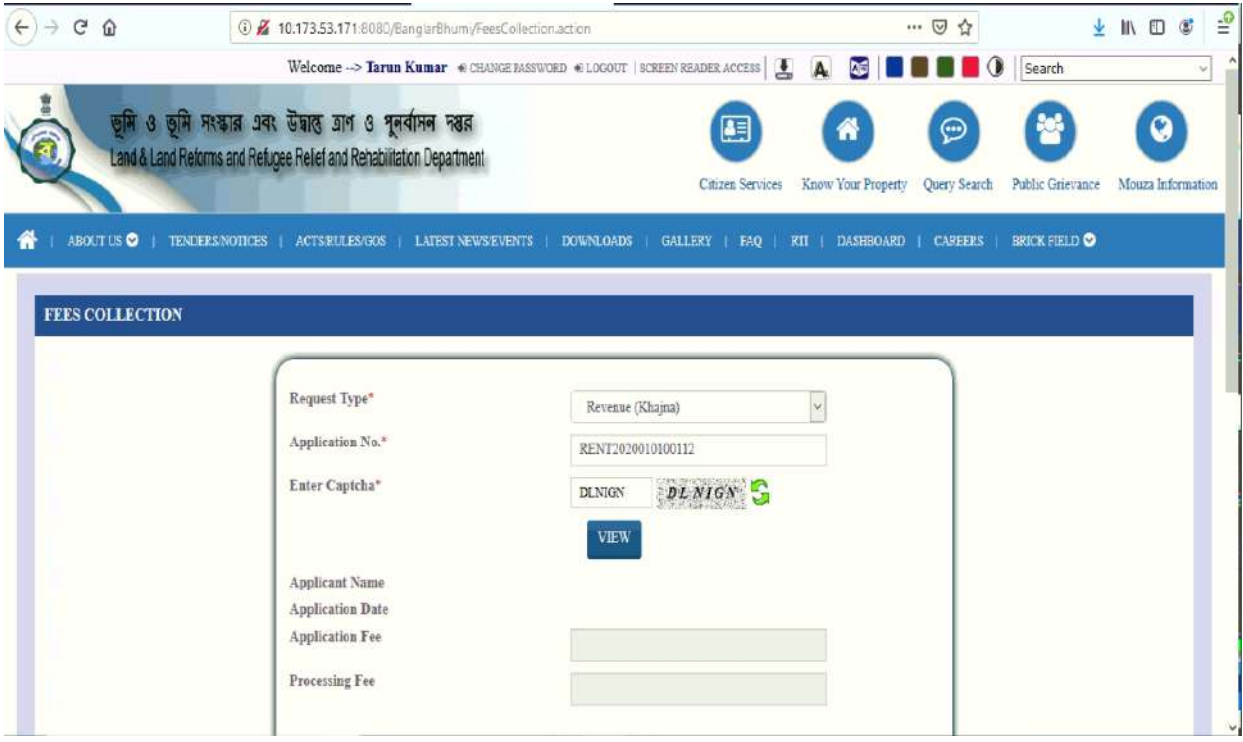

Step 5: Select the payment option and click on the continue button

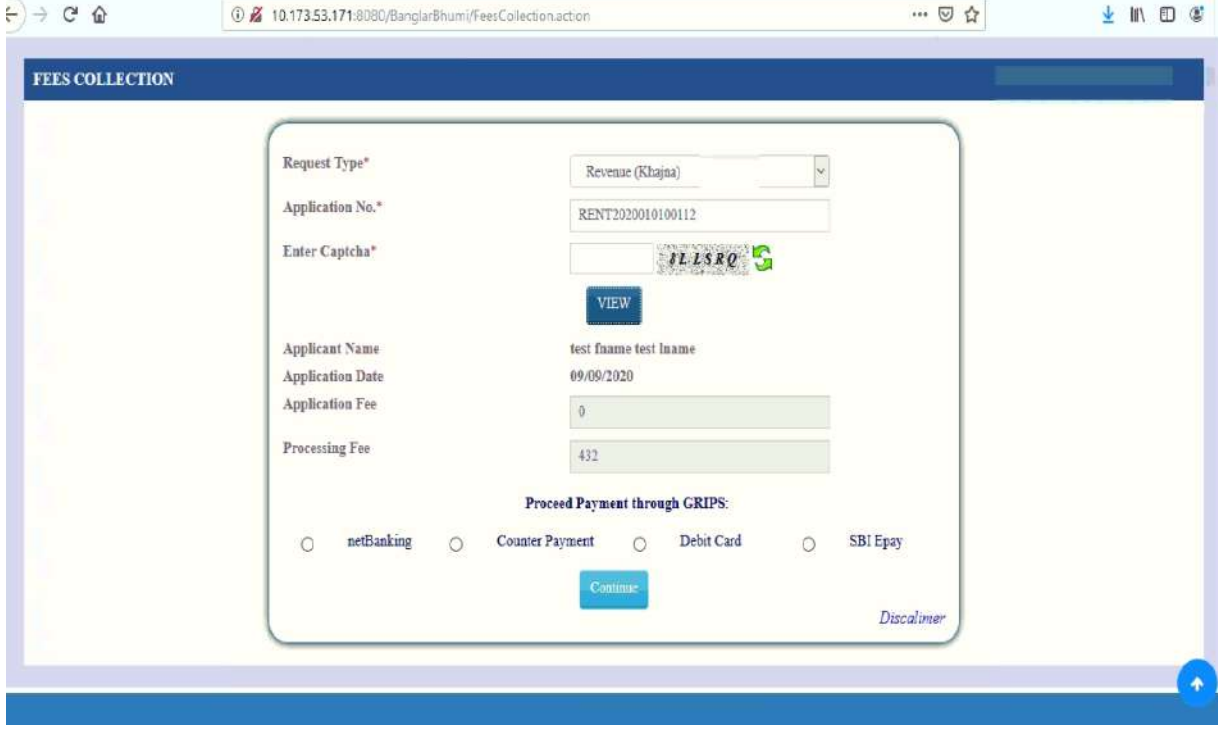

Step 6: Details of the payment will be shown for confirmation click on **Continue** button to go to GRIPS site for final payment.

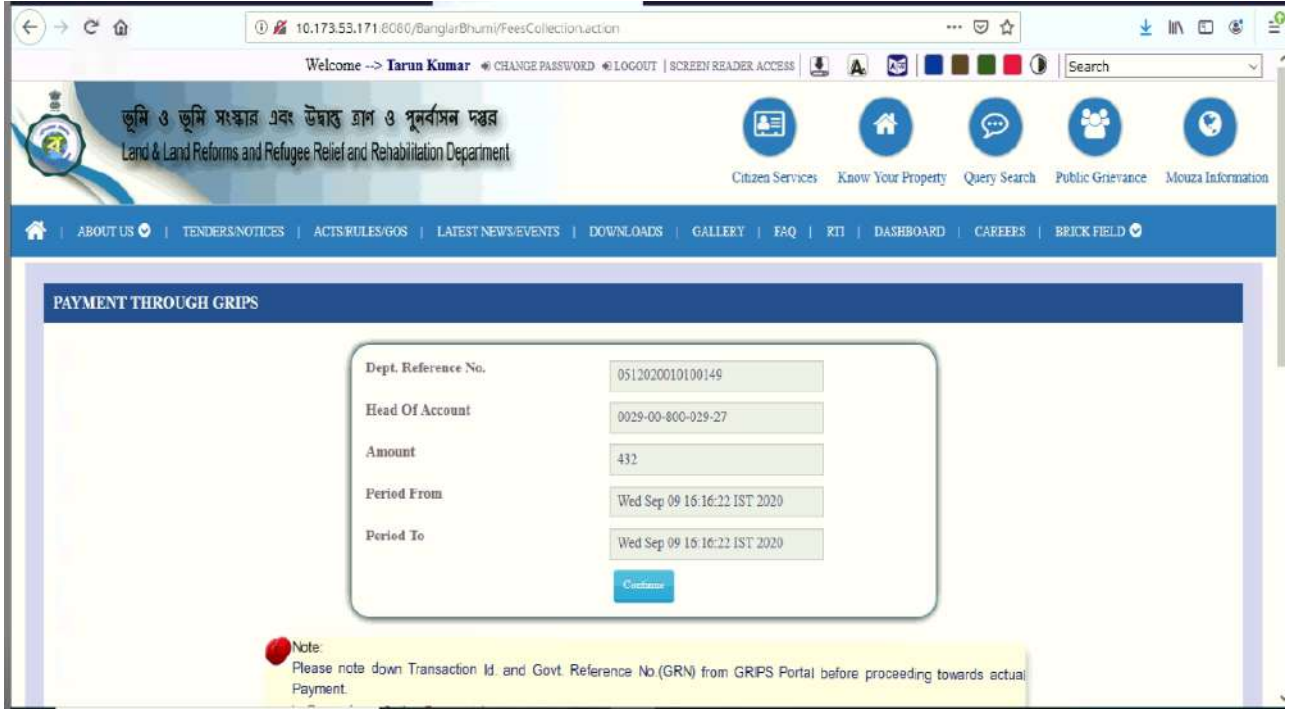

Step7: After successful payment through GRIPS payment confirmation will come to banglarbhumi site as given below.

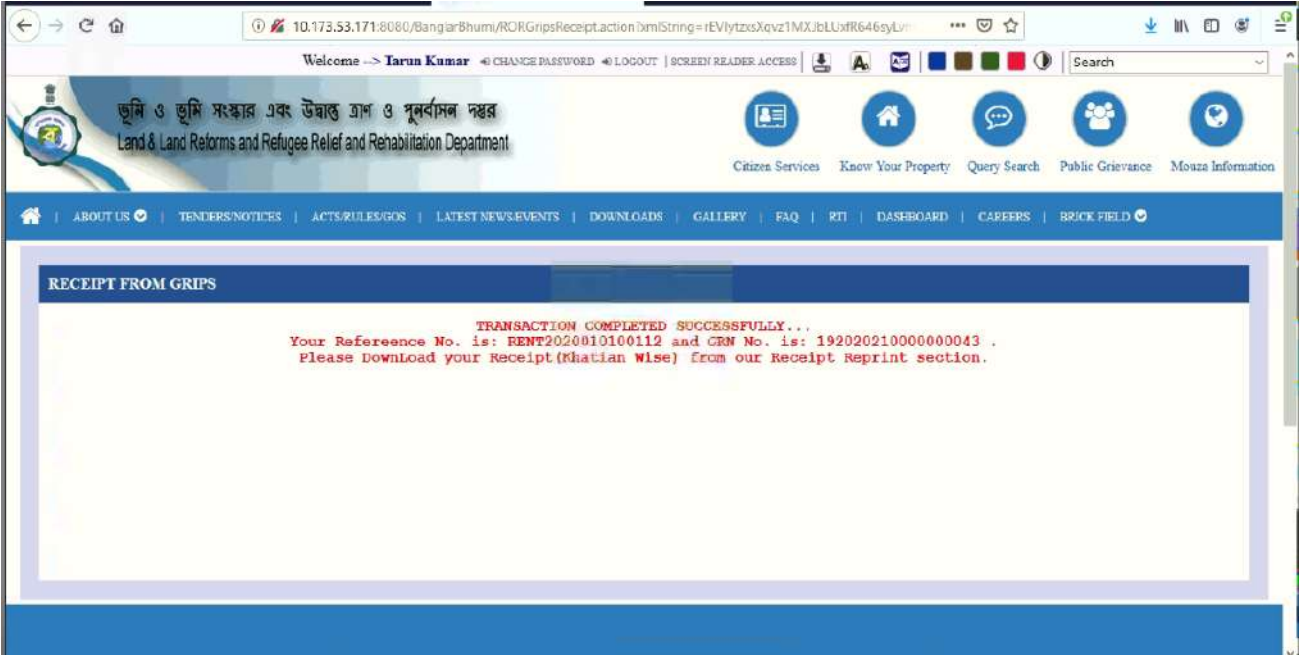

## 8.1.3.2.1.6 Application / Receipt Reprint

To view the different Report, go to Application/Receipt Reprint section under citizen service menu

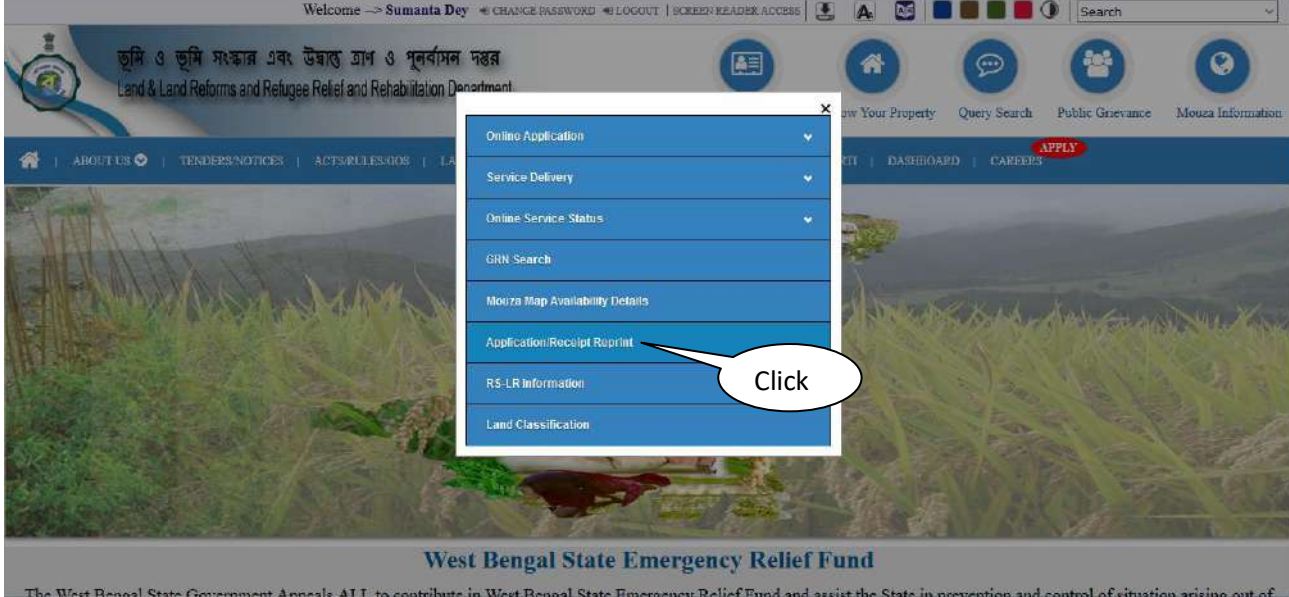

## 8.1.3.2.1.6.1 Revenue Receipt Generation

To view Revenue Receipt Report type the application No. select the khatian and fill the captcha detail and click on the submit button as shown below:

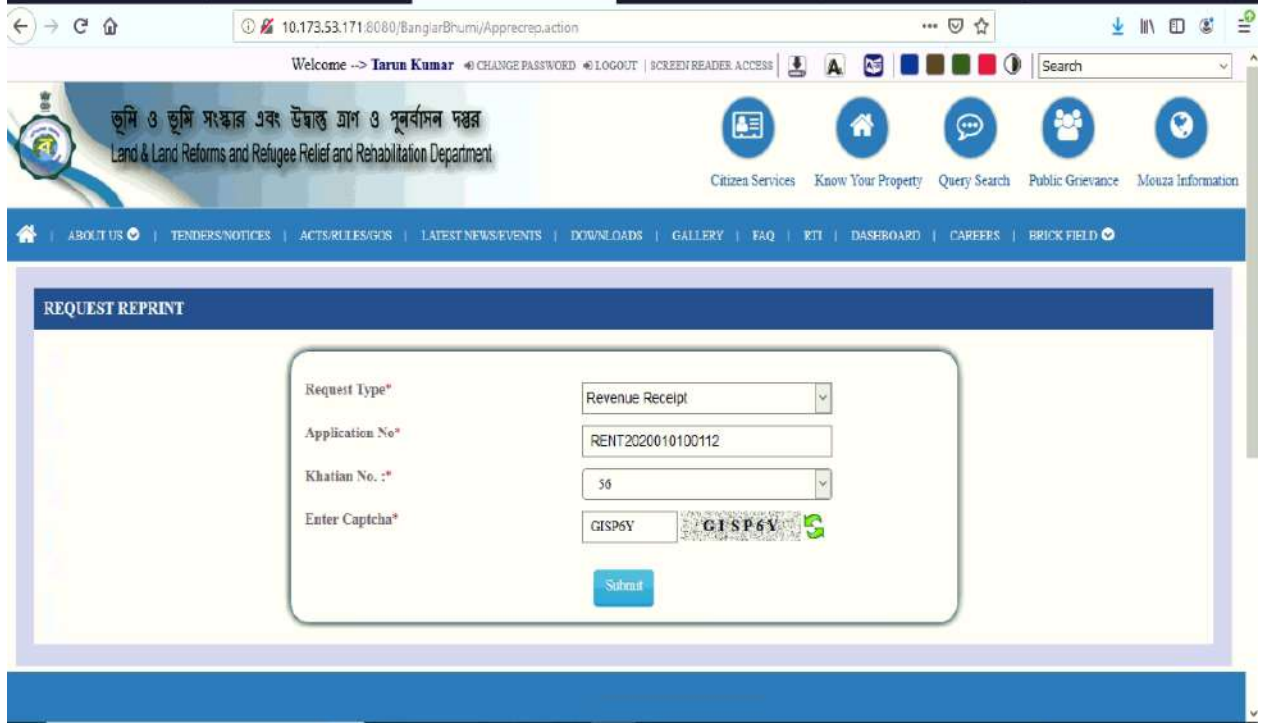

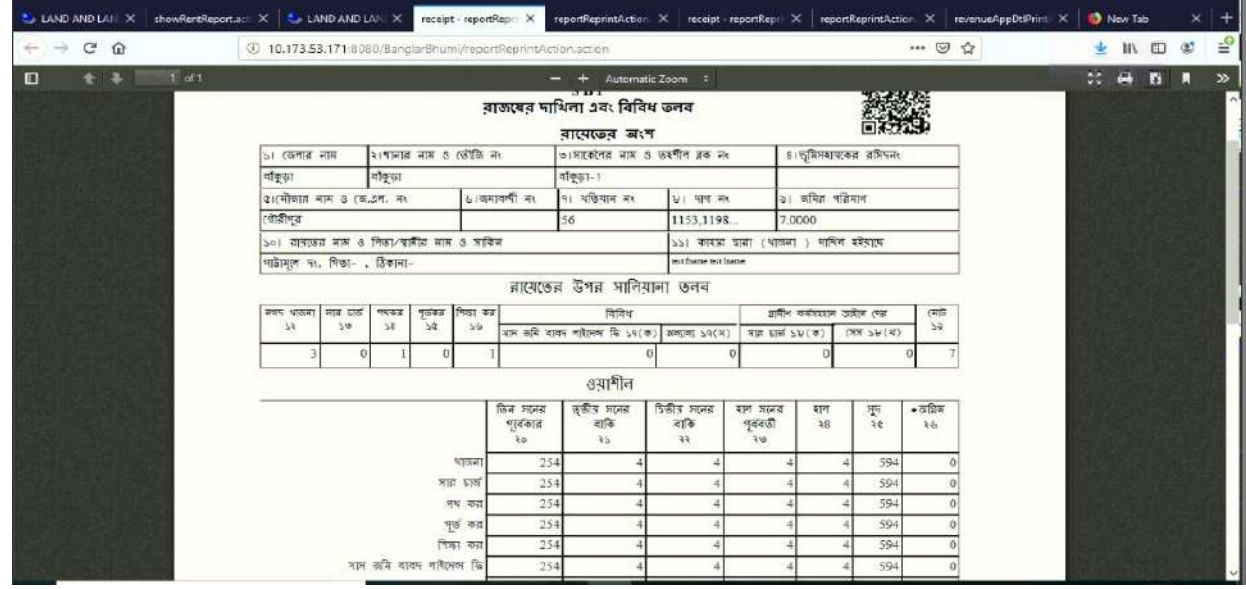

## 8.1.3.2.1.6.2 Revenue application Form

To view revenue application Form / Acknowledgement, enter the application No. select the khatian and fill the captcha detail and click on the submit button as shown below

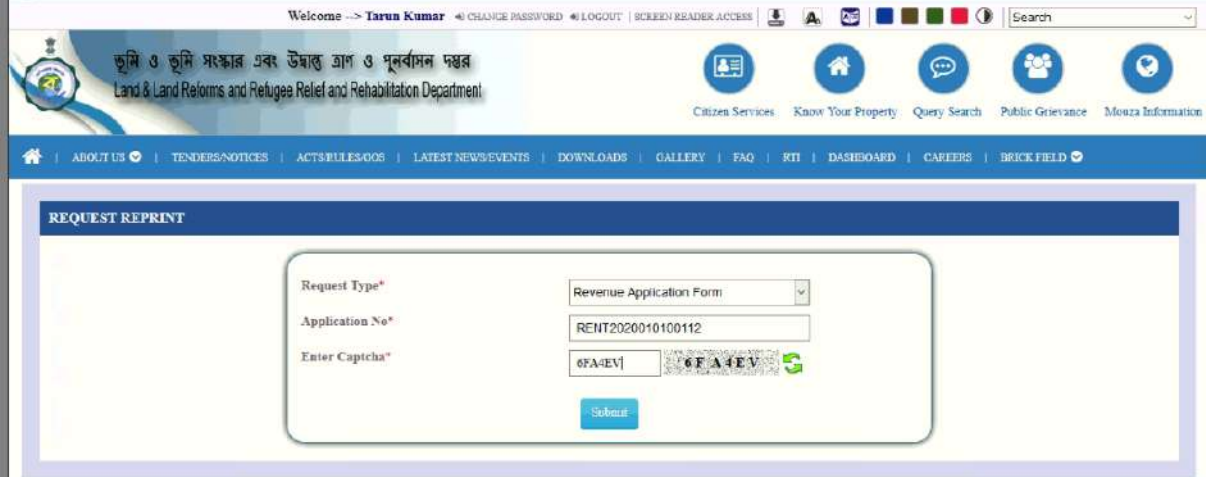

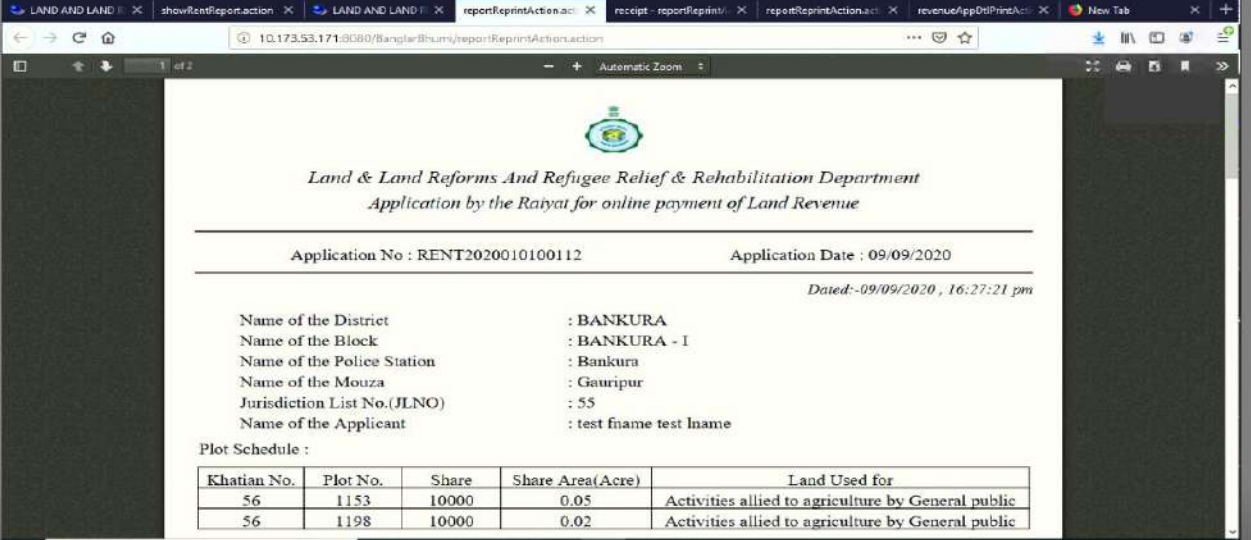

\_\_\_\_\_\_\_\_\_\_\_\_\_\_\_\_\_\_\_\_\_\_\_\_\_\_\_\_\_\_\_\_\_\_\_